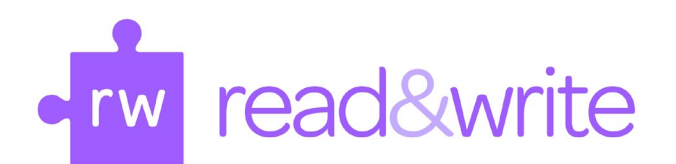

# Utas Installation Guide

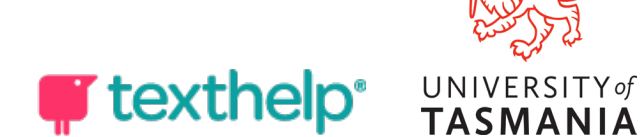

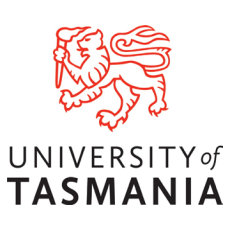

#### **Introduction**

Read&Write is tool that supports reading and writing. It has a range of text-tospeech features to help with reading PDFs, Word documents, web and other text. It also has writing support such as advanced spelling and grammar support, word prediction and speech-to-text.

All UTAS staff and students with a current email address can access the software and download it to their personal devices. This means that you can use the software whether you are studying on or off campus.

Please use the following guide to install and login to the product.

If you would like to skip forward to a specific section, select a link below or head to the next page.

#### **[Downloading Read&Write for Windows](#page-2-0)**

**[Installing Read&Write for Windows](#page-2-1)**

**[Signing into and activating Read&Write](#page-3-0)**

**[Browser Extension](#page-6-0)**

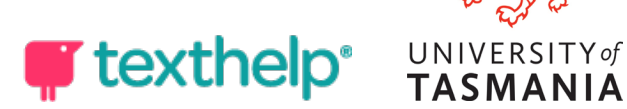

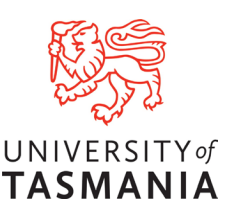

## <span id="page-2-0"></span>**Downloading Read&Write for Windows**

You'll find the Read&Write installer on the webpage by clicking [here.](https://www.texthelp.com/en-au/products/read-and-write-education/)

1. Once on the page, click on the **Try Read&Write** button.

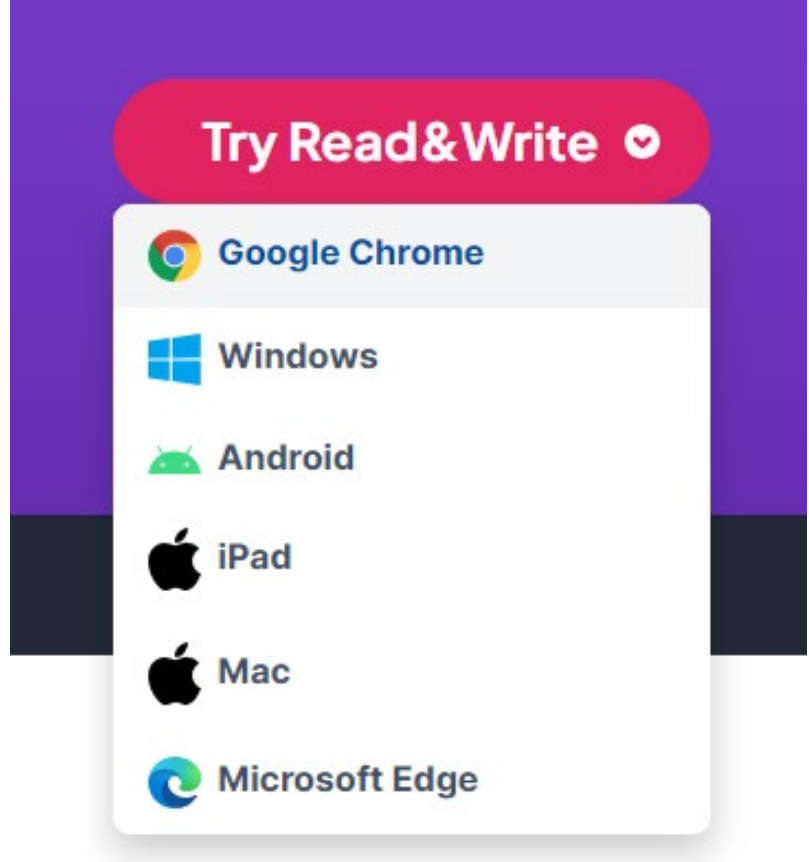

2. Select **Windows** which will start the download.

## <span id="page-2-1"></span>**Installing Read&Write for Windows**

Once you've downloaded Read&Write, you can install it by following these steps:

- 1. Go to the folder that you saved Read&Write to. If you didn't choose a folder, you'll find the **read&write.exe** in your Downloads folder.
- 2. Once you're in the folder, double click on **Read&Write.exe**.

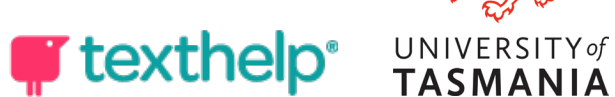

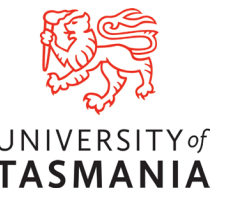

3. Click on **Accept** and **Install**. Read&Write will now be installed on your computer.

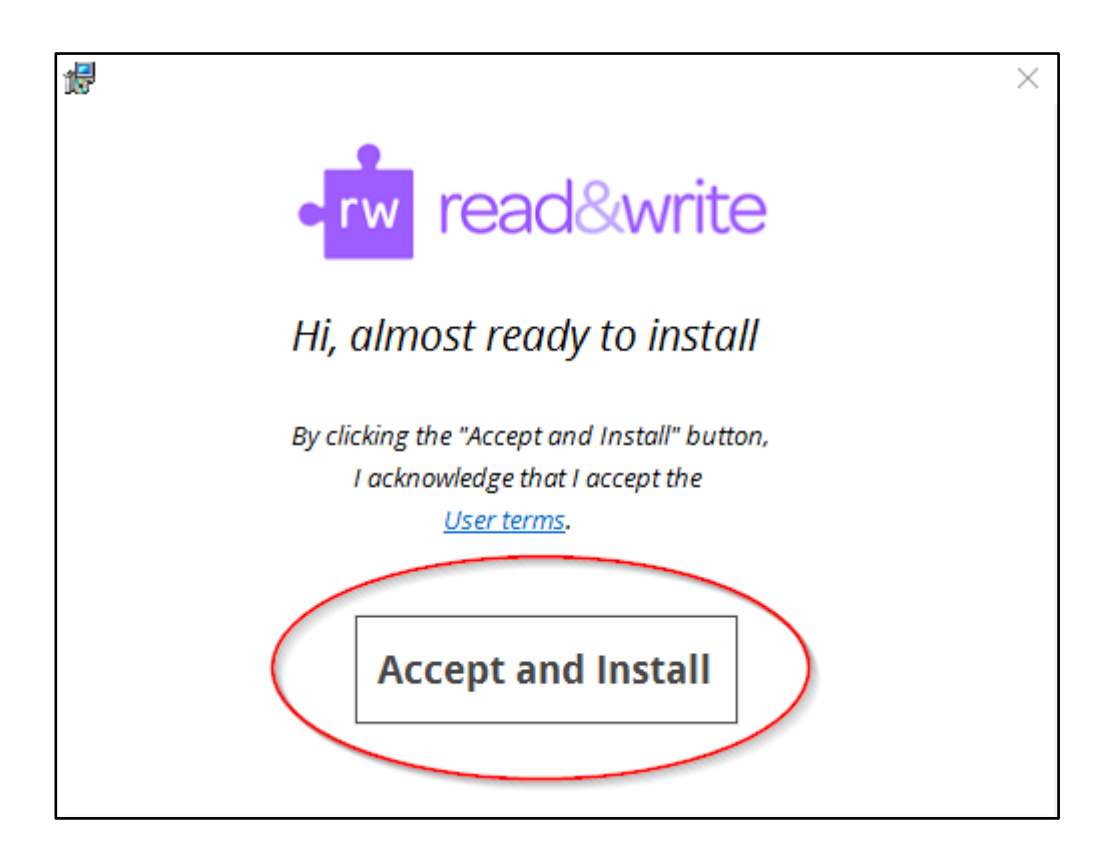

## <span id="page-3-0"></span>**Signing into and activating Read&Write**

When you've finished installing Read&Write, you need to sign in to activate it.

This will allow you to use the premium features of Read&Write. To do this:

1. Double click the **Read&Write icon** on your Desktop.

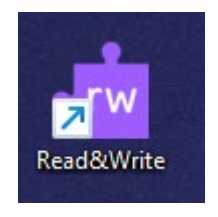

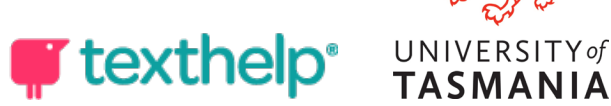

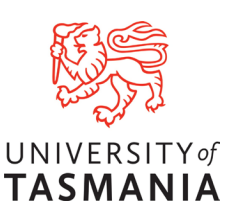

2. Click on the **Read&Write tab** at the top of your screen.

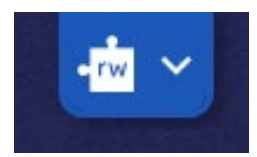

3. In the web browser Select Sign in with Microsoft.

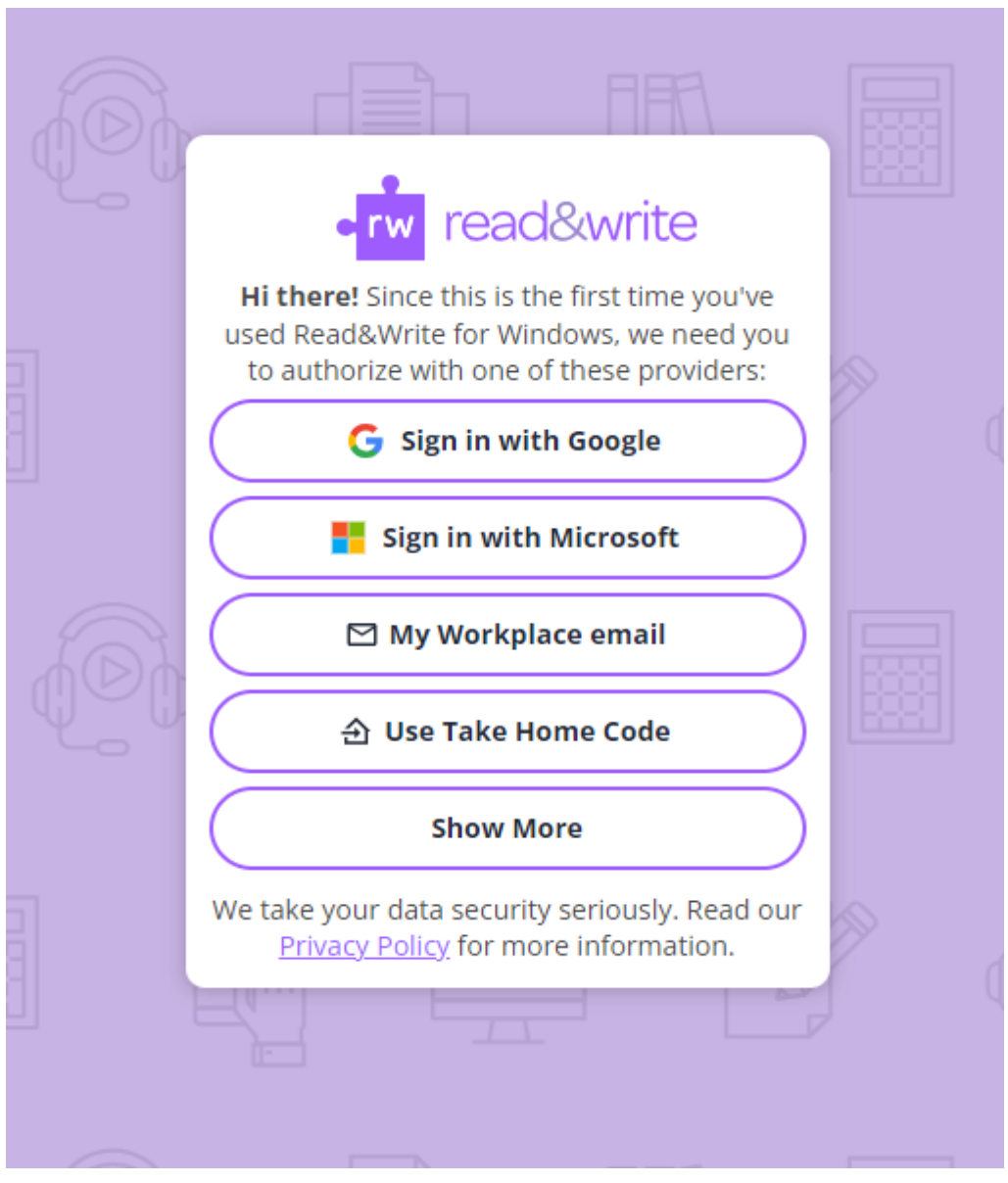

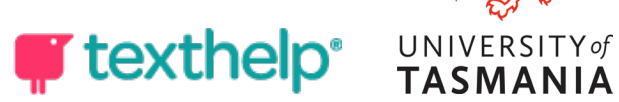

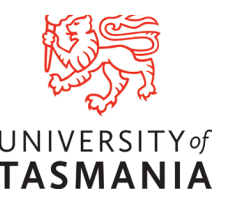

4. Enter your full Utas email address or select your account if given the option. Then enter your password and continue.

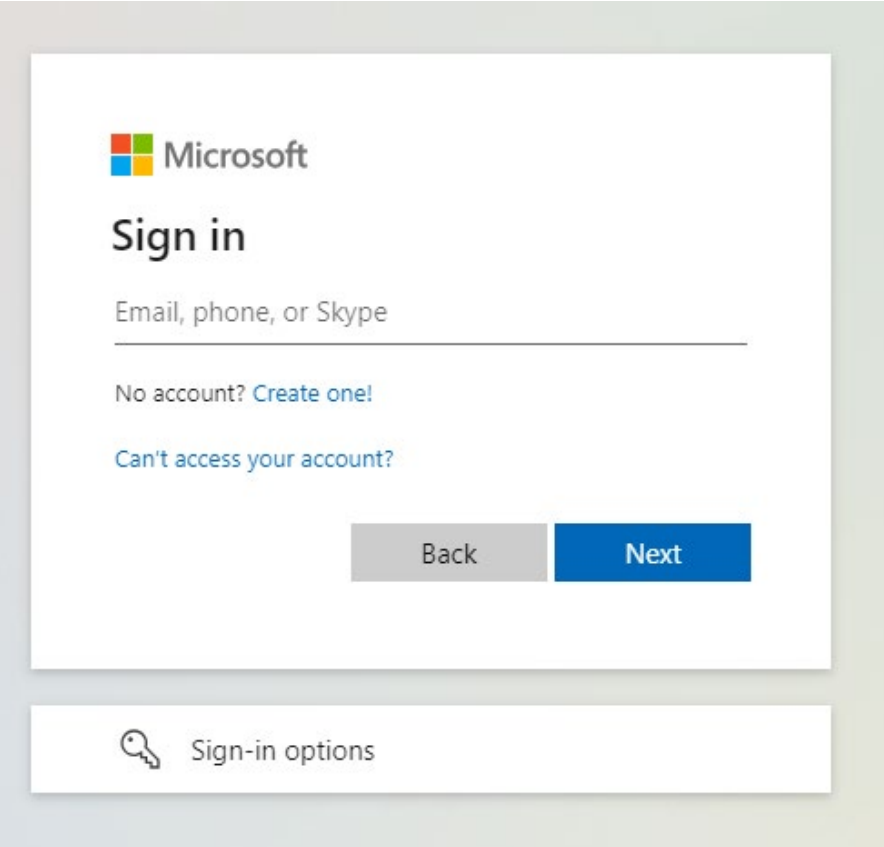

5. You should now see a confirmation screen that you are signed in. Read&Write for Windows is now activated and ready to be used.

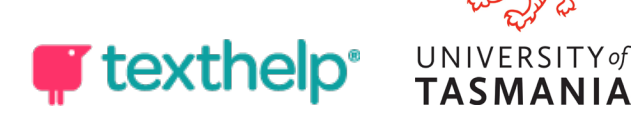

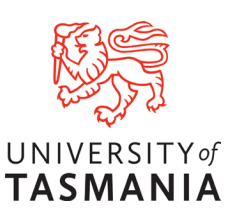

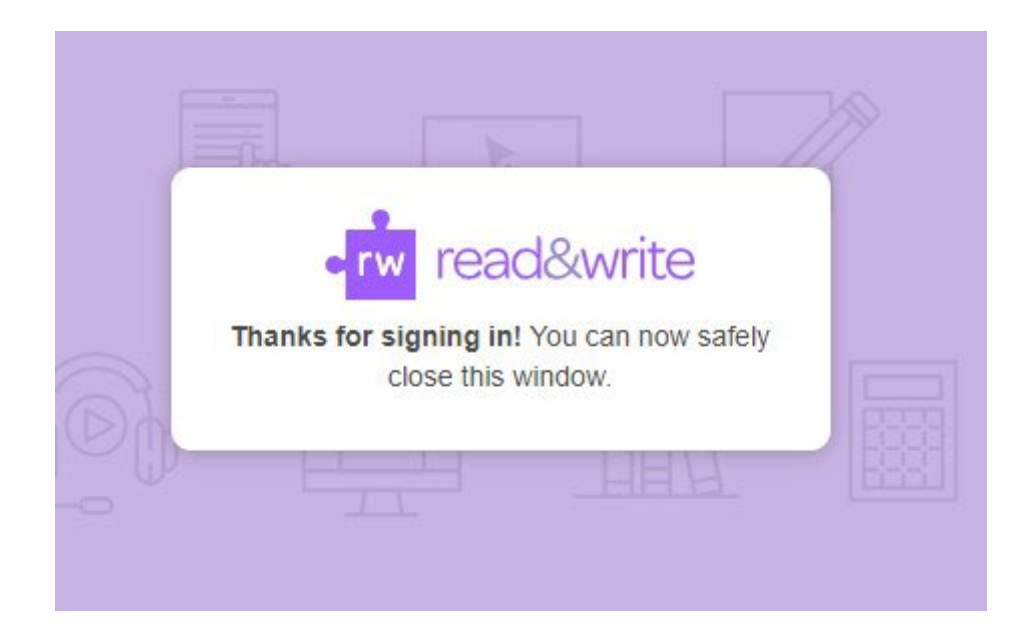

### <span id="page-6-0"></span>**Browser Extension**

- 1. To install the browser extension for Edge or Chrome you will need to request access via the Accessibility team by emailing Accessibility.Services@utas.edu.au
- 2. After your access has been approved you can head to back to the Read&Write web page [here](https://www.texthelp.com/en-au/products/read-and-write-education/) and select your preferred browser add-on.
- 3. This will take you to the respective browser store where you can Add the extension.

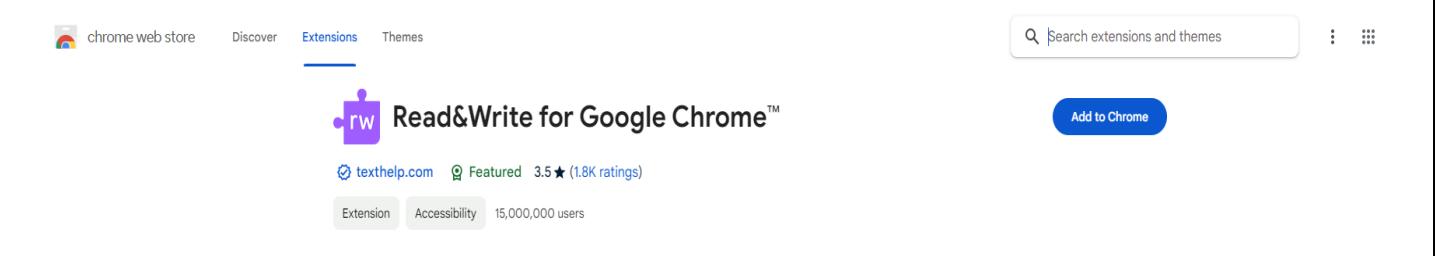

4. In your browser select you extension and pin it for ease of access

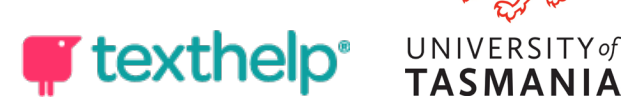

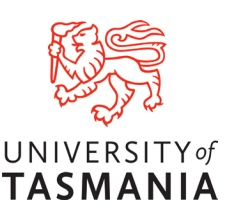

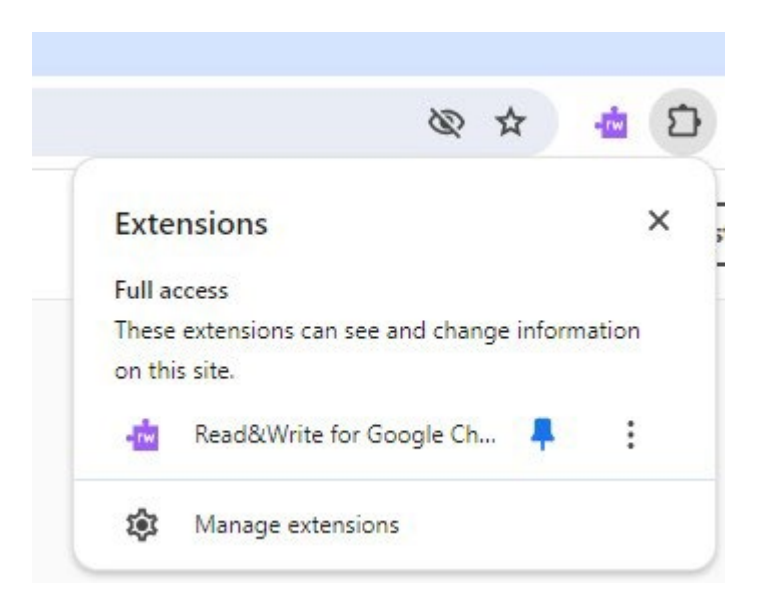

5. Click on the RW icon and you will need to sign in again. Select Sign in with Microsoft and enter you full Utas email as before.

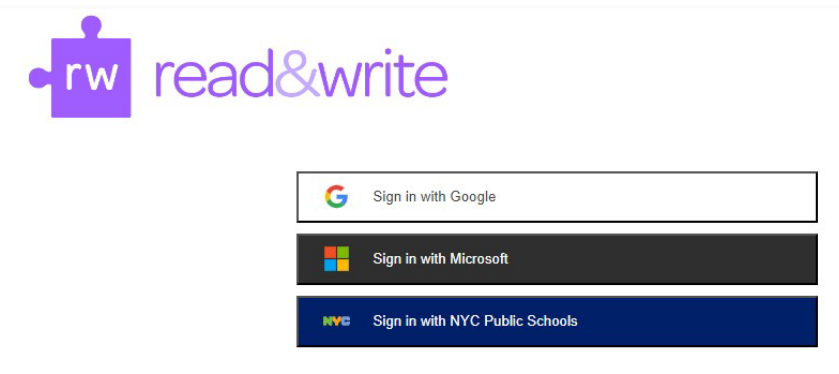

6. If you receive an error message you will need to request or follow up your access request.

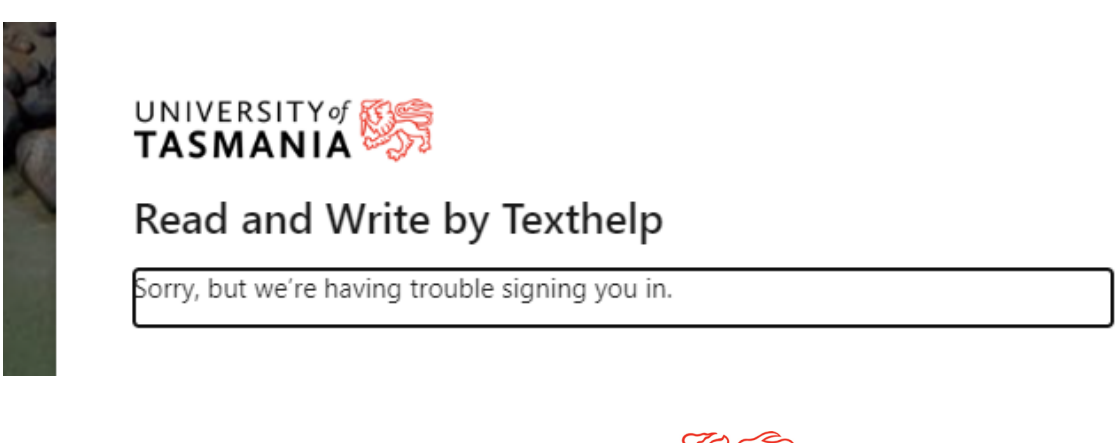

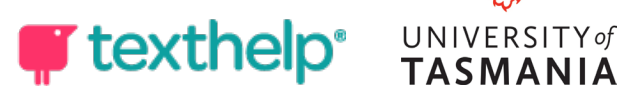

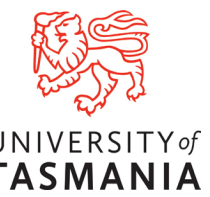